# Microsoft.NET Framework インストール手順

# 1.はじめに

以下のバージョンより、@dream をご利用される際には「Microsoft.NET Framework2.0」 以降のバージョンが必要となります。

- ・@dream-Progre 売買版 Ver.4 以降、@dream-Progre 賃貸版 Ver.4 以降
- ・@dream2000 売買版 Ver.10 以降、@dream2000 賃貸版 Ver.13 以降
- ※「Microsoft.NET Framework2.0」以上がインストールされていない場合、@dream を 起動すると下図のようなエラー画面が表示されます。

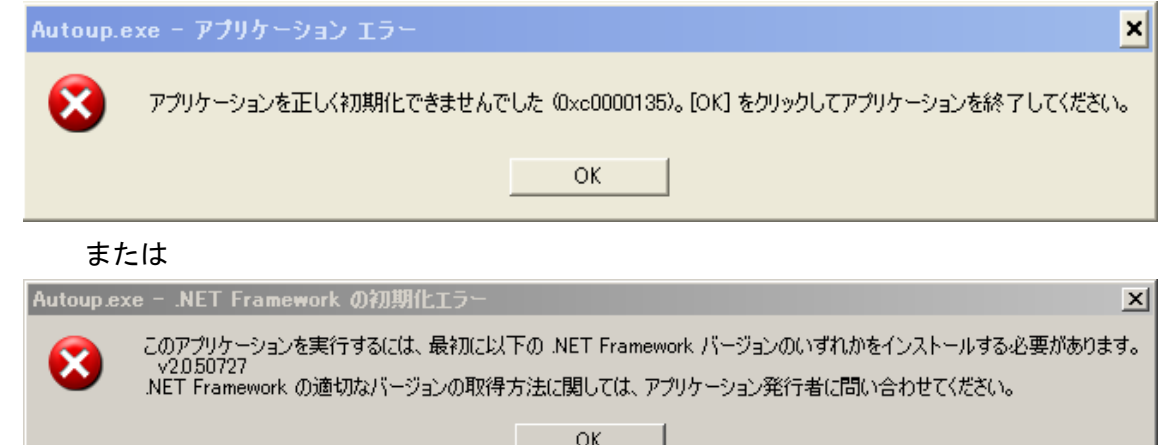

「2. Microsoft. NET Framework インストール確認およびインストール手順」をご参考の 上、インストールされていない場合、インストール手順に従い、ご利用される PC にイン ストールを行ってください。

その他オプションソフトのインストール、@dream データ移行、全ての作業が完了後、 「スタート」→「すべてのプログラム(P)」→「Windows Update」をクリックし、

.NET Framework および OS を最新の状態に更新してください。

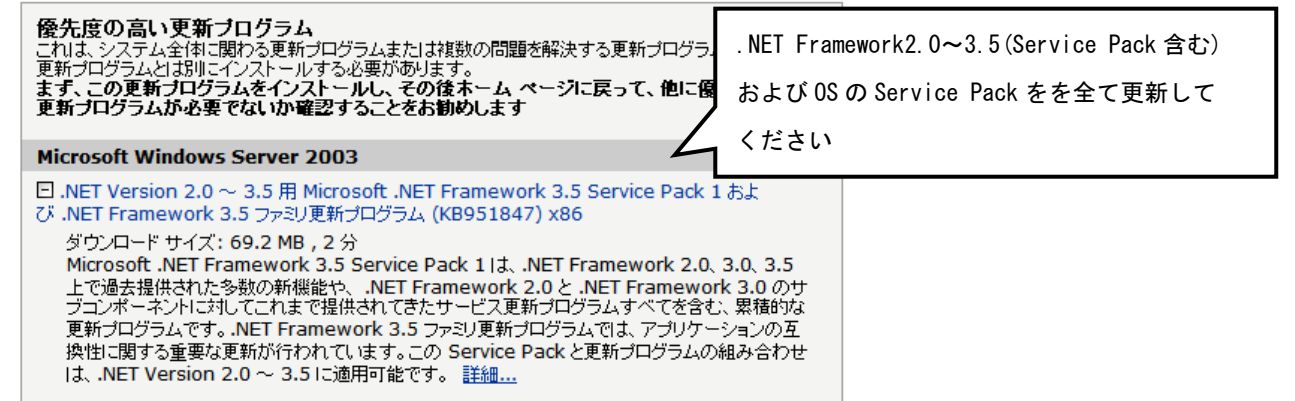

# 2. Microsoft. NET Framework インストール確認方法

※確認、インストールは「Administrators 権限」を持つユーザーで行ってください。

#### ◆Windows Server 2003/ Windows Server 2003 R2 の場合

①「プログラムの追加と削除」画面を開きます。 「スタート」→「コントロールパネル」→「プログラムの追加と削除」をクリック VMware Tools します。

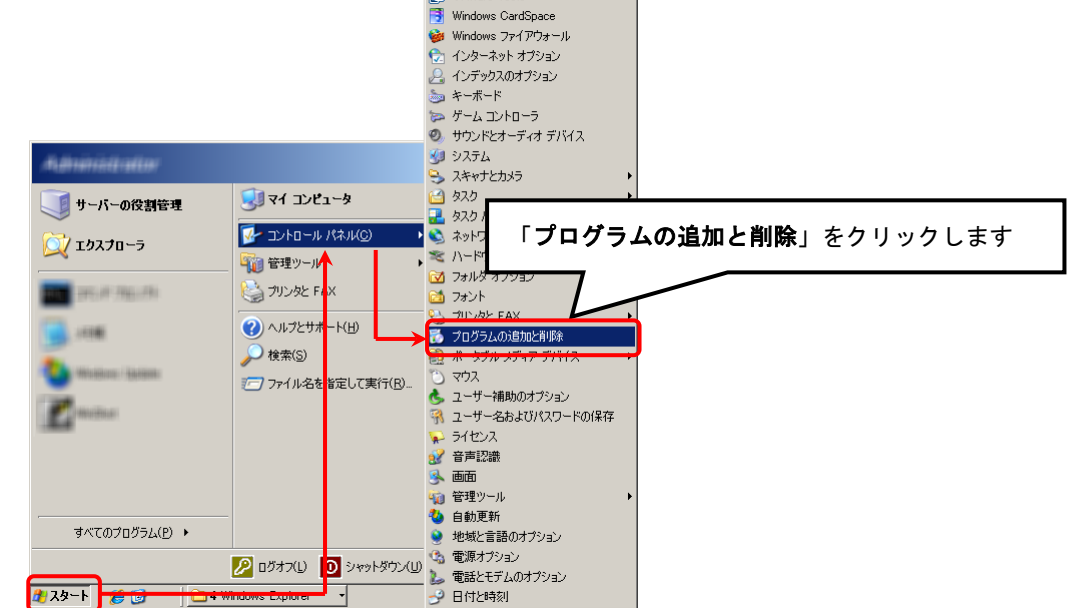

②「Microsoft.NET Framework2.0」以降がインストールされていることを確認します。 (画面は Microsoft.NET Framework2.0~3.5SP1 までインストールしています)

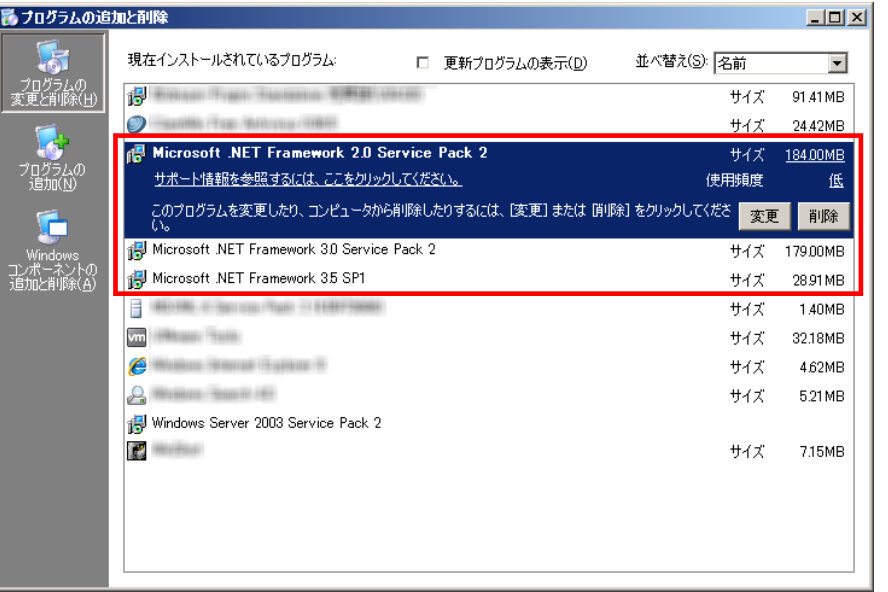

#### Microsoft.NET Framework インストール手順

インストールが確認できない場合は、以降の手順でインストールを行ってください。 ①@dream のインストール CD を CD ドライブにセットしてください。

- ②「dotnetfx.exe」をインストールします。
	- ⅰ CD ドライブから「Tool」→「dotnet」→「dotnetfx.exe」をダブルクリック します。

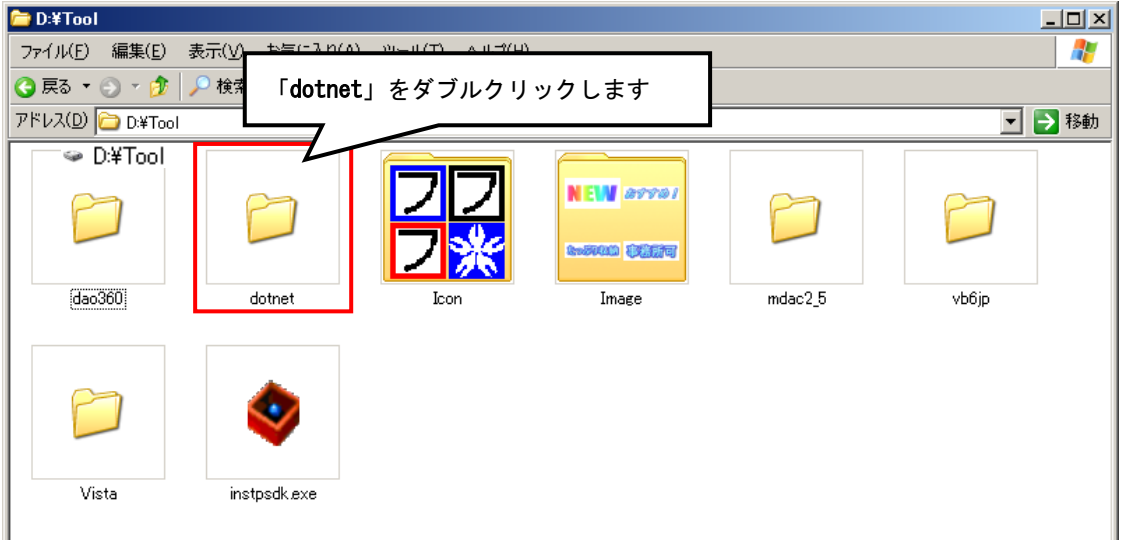

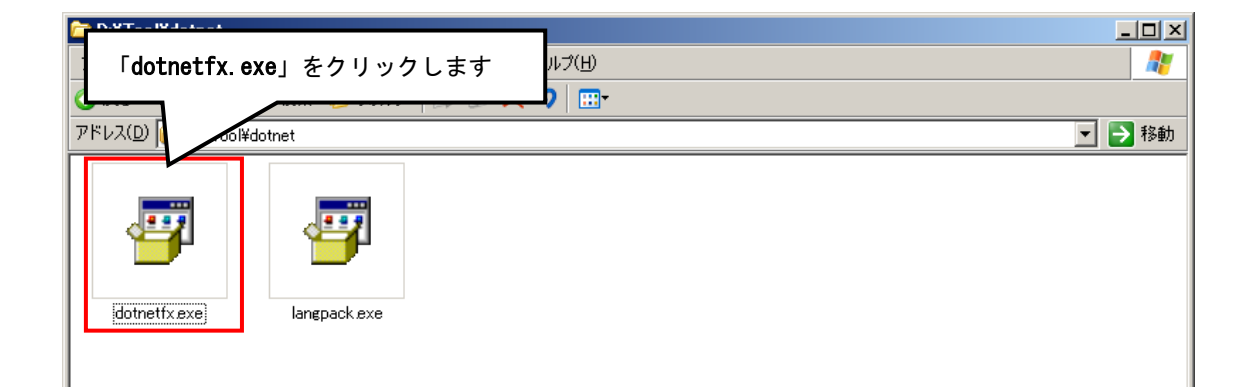

画面に従って「Microsoft.NET Framework2.0」をインストールします。

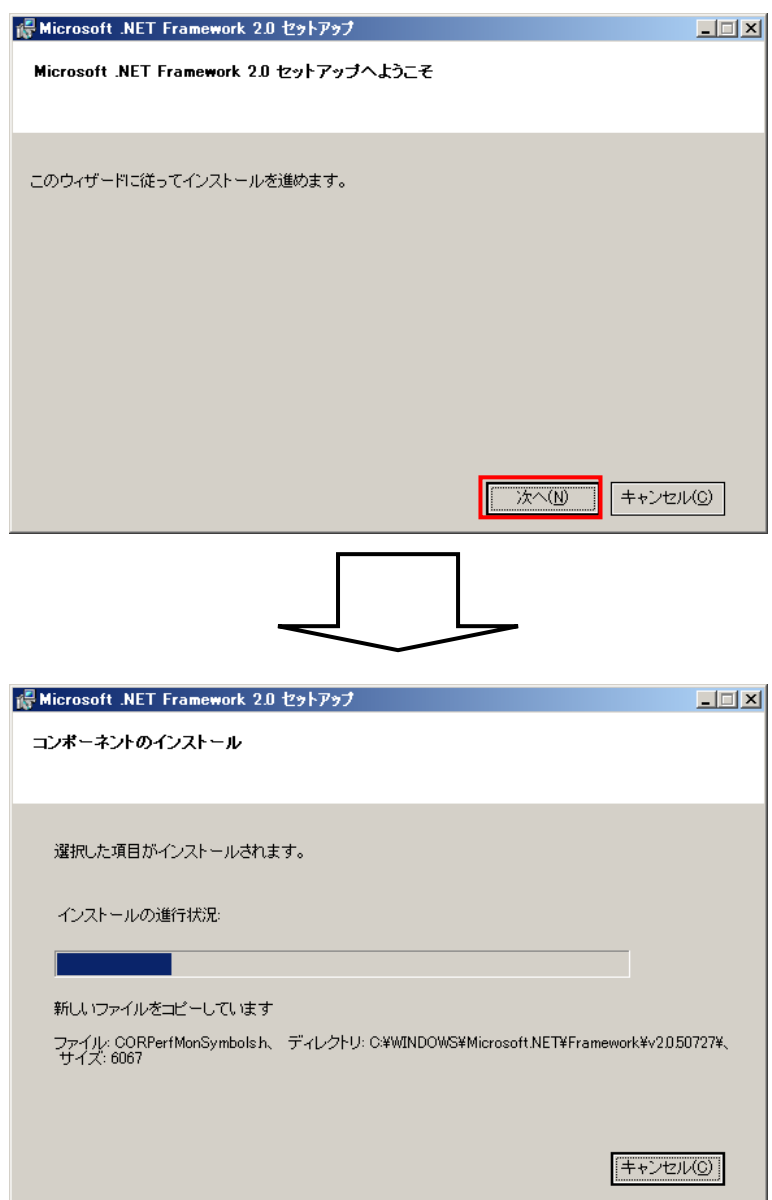

- ③「langpack.exe」をインストールします。
	- i インストール方法は"2 「dotnetfx.exe」をインストールします。" に準じます。

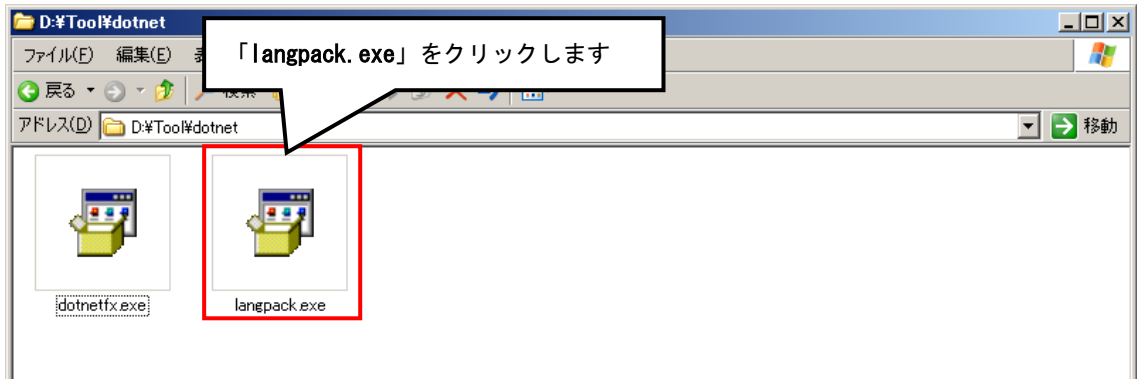

# ◆Windows Sever 2008/ Windows Server 2008 R2 の場合

 Windows Server 2008/ 2008 R2 では標準で「Microsoft.NET Framework 2.0」以降が インストールされていますが、念のためご確認ください。

# ①「プログラム」画面を開きます。

「スタート」ボタン→「コントロールパネル」→「プログラム」をクリックします。

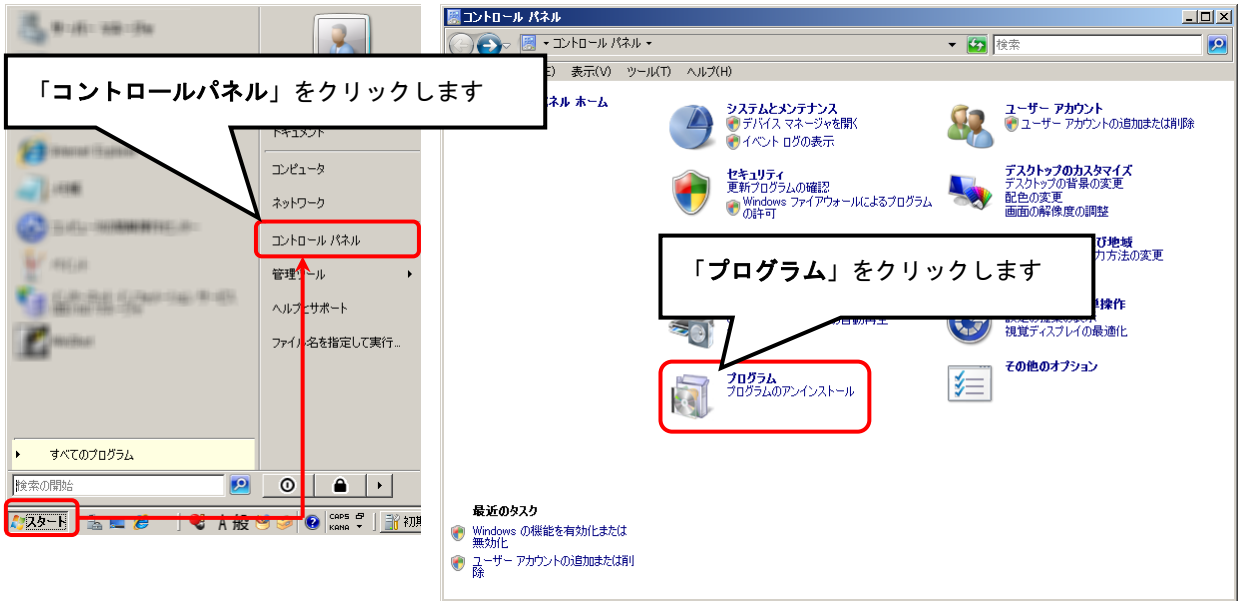

②「Windows の機能を有効化または無効化」をクリックします。

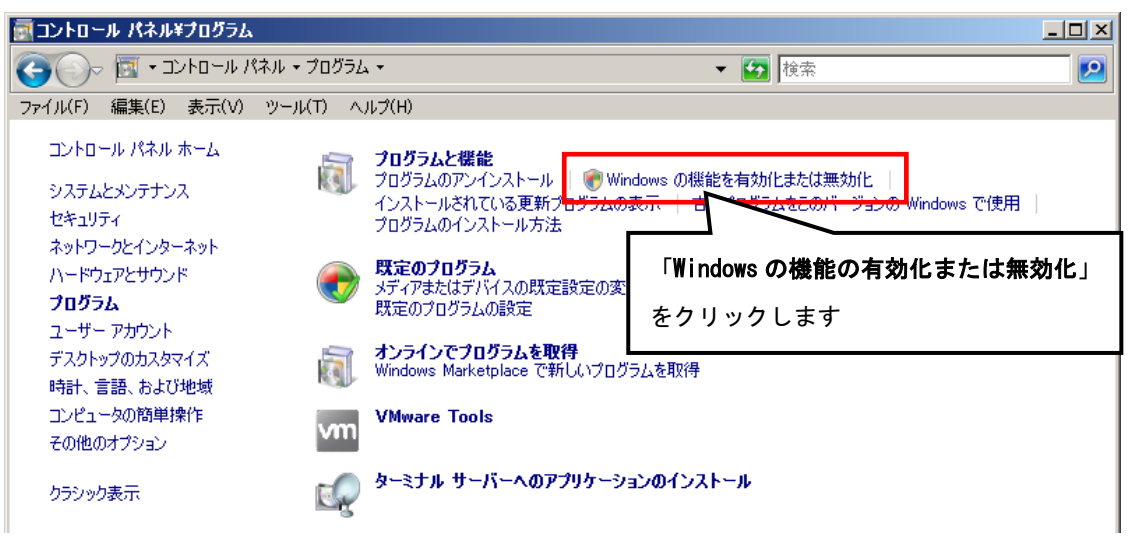

③「ユーザアカウント制御」画面が表示されたら、「続行」ボタンをクリックします。

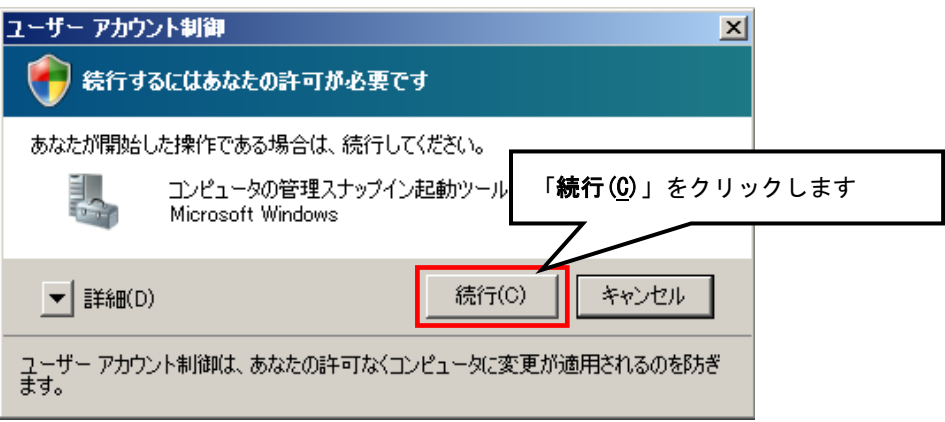

④「サーバーマネージャー」画面で「機能の概要」→「機能」から「.NET Framework \*.\* の機能」が存在するか確認します。インストールされていない場合は、「機能の追加」 から「機能の追加ウィザード」画面を開き、「.NET Framework \*.\*の機能」をインス トールしてください。

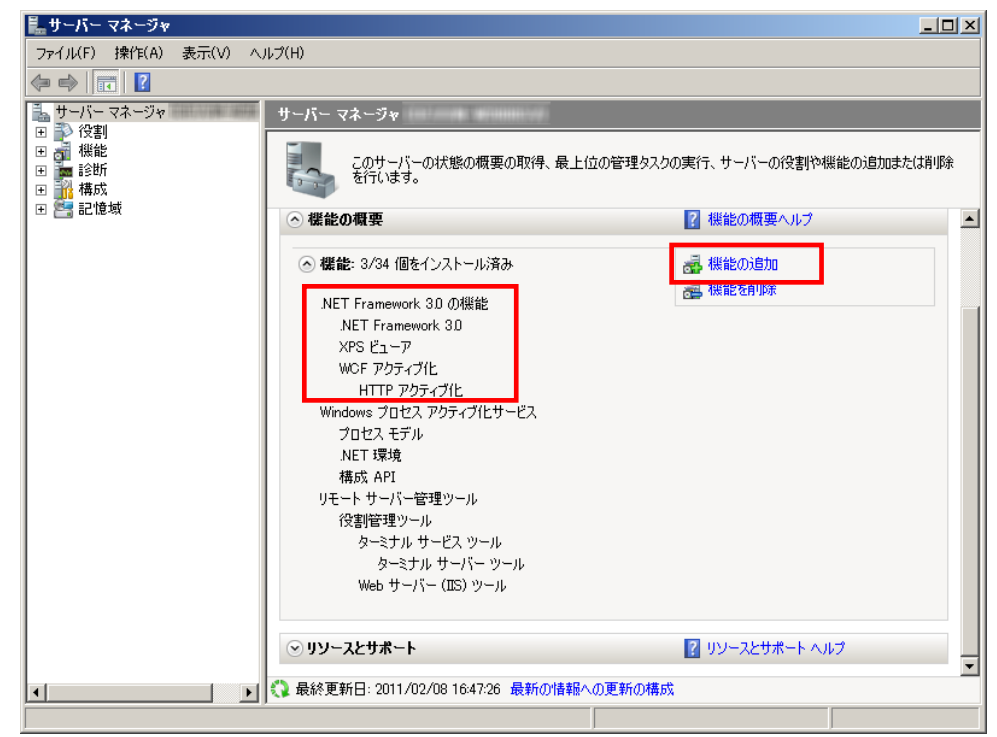

※「\*.\*」の番号は OS によって変わります。

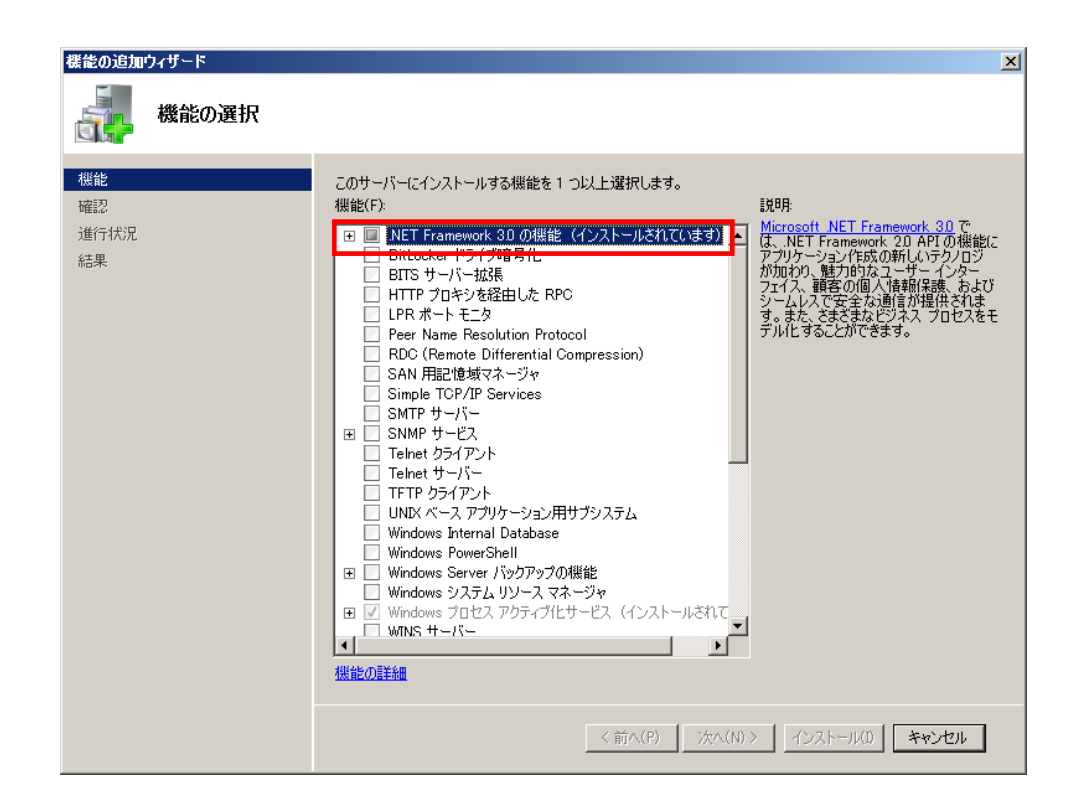